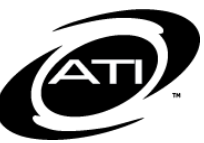

# ASSESSMENT TECHNOLOGY, INCORPORATED

# A Guide for Galileo® K-12 Online: Class Score Grid and Class Score List Reports

**PURPOSE**

These reports provide teachers with data related to how each individual student performed on the test and how the overall class performed on the benchmark or formative test.

#### **CLASS SCORE GRID**

This report highlights the highest score in the class, the lowest score in the class, and class average. It also shows each individual student's test score presented as percent correct in addition to being presented as total points earned. You may also use this report to find out specific information

related to test items. You will see the total possible points listed for each test item and for the test on the whole. You may also view the average percent correct per test item, and the total points earned by each student.

#### **CLASS SCORE LIST**

This report will list all the students in a selected class, their identification number, the student's total points earned and their grade as a percentage. Additionally, it will tell you the average class score and the total points possible.

# **GENERATE**

1. Click the **Dashboard** icon or tile.

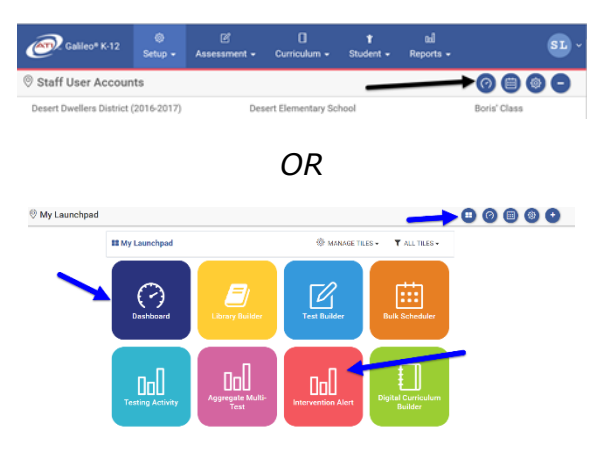

1. Click **Reports>Test Scores>Class Test Scores**. 2. From the *Dashboard* widget, **Dashboard** dropdown menu select **Teacher Dashboard**.

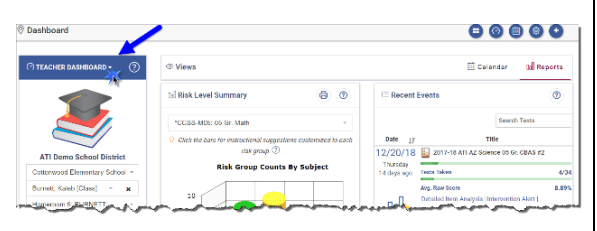

3. From the *Teacher Dashboard*  widget, select either the **Class** or the Intervention Group radio button.

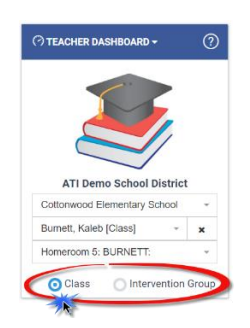

- a. If selected the **Class** radio button:
	- i. Use the **School** drop-down menu to select the school if you are a District- or School-level user or a user with access to multiple schools,
	- ii. Verify the **Class**.
- b. If selected the **Intervention Group** radio button, select the Intervention Group **Library** and the **Intervention Group.**
- 4. Select the **Reports** view of the **Teacher Dashboard**.

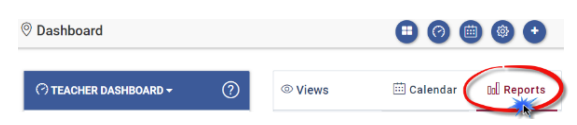

5. Under **Recent Events**, if Class Test Scores is set as a [Favorite](https://galileo.ati-online.com/GalileoASP/ASPX/Help/K12/K12_Help_Files.html#t=Reports%2FFavorite_Reports.htm&rhsearch=favorite%20report&rhhlterm=favorite%20report&rhsyns=%20) [Report](https://galileo.ati-online.com/GalileoASP/ASPX/Help/K12/K12_Help_Files.html#t=Reports%2FFavorite_Reports.htm&rhsearch=favorite%20report&rhhlterm=favorite%20report&rhsyns=%20) click the link or click on **Favorite Reports** and then click on the Class Test Scores link.

2. If you are a District- or Schoollevel user with access to more than one school, select the **School.**

3. Select the **Class**.

- 4. Select the test **Library**.
- 5. Double click on the **Test**.

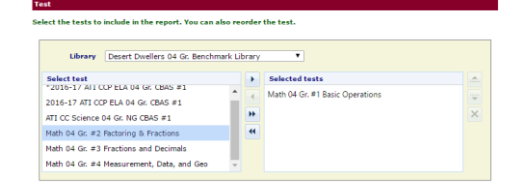

6. The Class Test Scores will 6. If necessary, use the *single up* generate. and/or *single down* arrow to rearrange the test order. Use the *X* to A Back to Favorite Reports /  $\equiv$  Class Test Scores remove the selected test from the  $\mathbf{e}$ **Selected tests** box. Desert Elementary School<br>Class Test Scores # of Points<br>Items Possible Test 1: Multi-grade TE Example 1 Instructor: Andiron, Adam<br>Class: Adam's Class StudentID **Student Name** 9876322 Ada, Lisa 655566633232332  $\overline{z}$  $34$ 7. To run the Class Score Grid, click 7. Click on the **Class Score Grid** or the modify icon. **Class Score Grid** radio button. **Report Type** ্<br>া Back to Favorite Reports / । III Class Test Sc Class Score List (shows total score for test) Hide student names and only show student ID # of Points<br>Items Possible **Test 1: Multi-orade TF Fyar** <sup>1</sup> Class Score Grid (shows total score and detail for each question) Instructor: Andiron, Adam<br>Class: Adam's Class (Only one test can be selected for this option) Run Report 8. Select the **Class Score Grid**. 8. (*optional for Class Score List report only*) Determine if you would like to **Hide student names and only show student ID**. 9. Click the *Run Report* button. 9. Click the *Run Report* button. **INTERPRETATION**

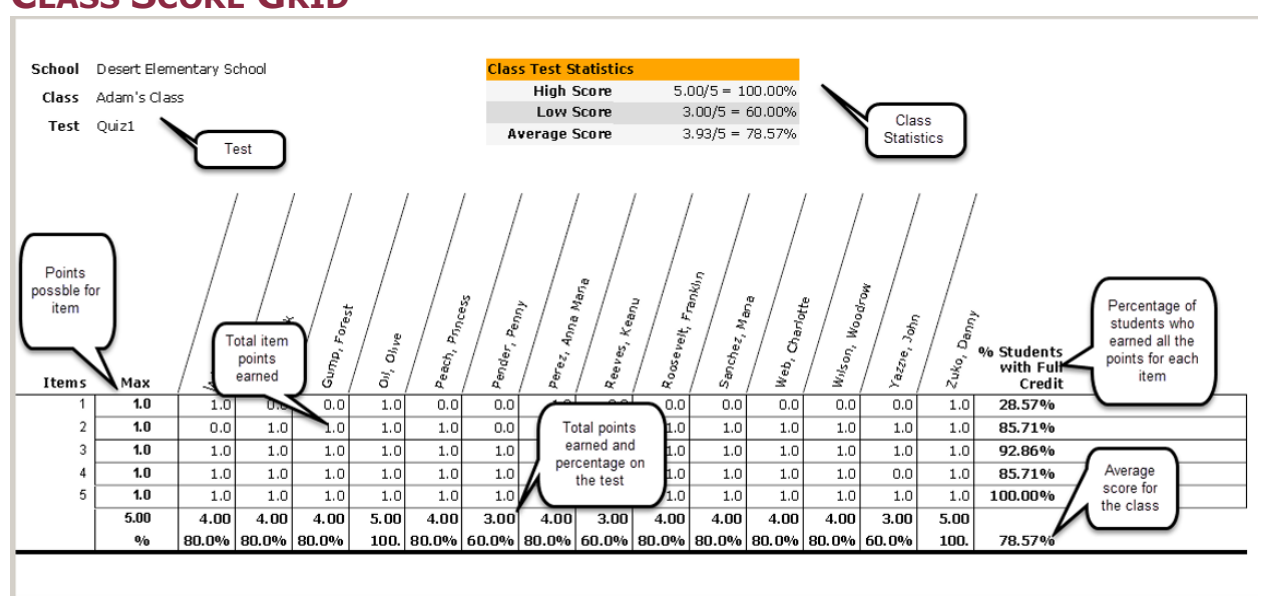

## **CLASS SCORE GRID**

### **CLASS SCORE LIST**

 $\frac{1}{2} \left( \frac{1}{2} \right) \left( \frac{1}{2} \right) \left( \frac$ 

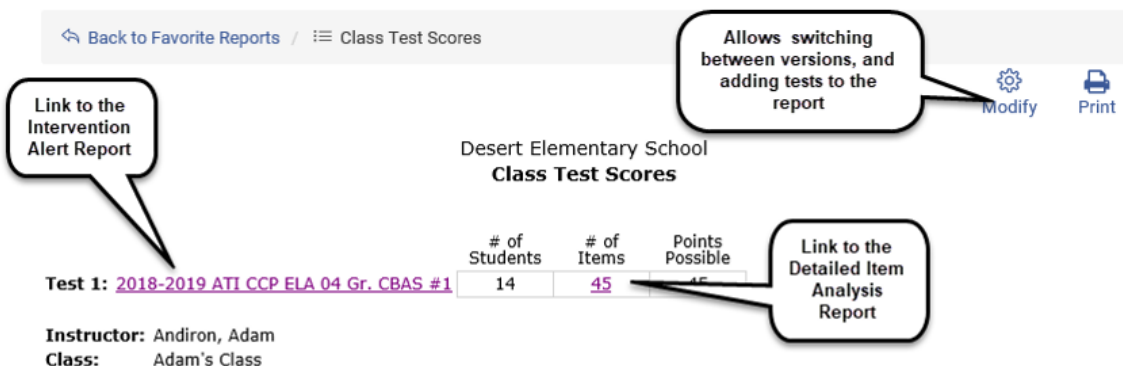

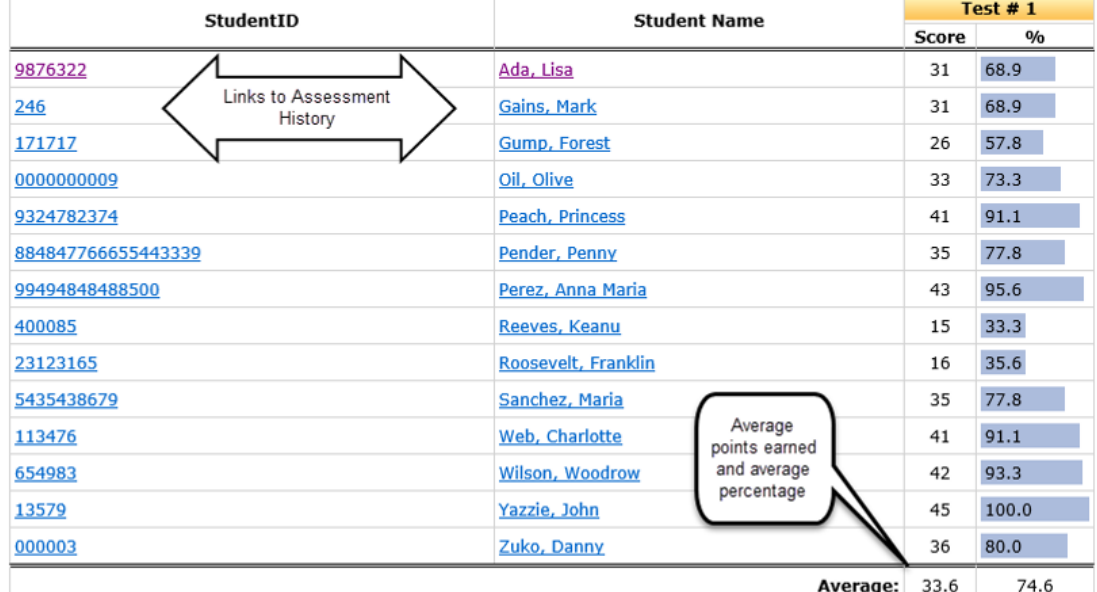

*Please note, it is possible to generate a PDF version of the Class Profile Grid or the Class Score Grid from the Score Test page. Assessment>Score Tests*

**Report Options B** Class Score Grid School Desert Elementary School  $\overline{\smile}$  $\overline{\vee}$ Class Adam's Class <u>es</u><br>Class Score List Library Desert Dwellers Multi-grade, TTS & ASK  $\overline{\vee}$ **En Writing Test Scores** Test ATI Sample Items- 90 items  $\overline{\mathsf{v}}$ **Assessment History** Student [All students]  $\overline{\mathsf{v}}$ **Development Profile** Because a student does not have scores recorded yet, you must assign a test schedule before saving scores. If one is not in the<br>Dropdown list then create one in the <u>Class Calendar</u> and then come back to this page. Schedule 07/16/2018 to 07/20/2018  $\overline{\mathsf{v}}$ 

 $\textcircled{\ensuremath{\mathfrak{S}^{}}\xspace}$  Score Tests

 $\begin{picture}(150,10) \put(0,0){\line(1,0){10}} \put(15,0){\line(1,0){10}} \put(15,0){\line(1,0){10}} \put(15,0){\line(1,0){10}} \put(15,0){\line(1,0){10}} \put(15,0){\line(1,0){10}} \put(15,0){\line(1,0){10}} \put(15,0){\line(1,0){10}} \put(15,0){\line(1,0){10}} \put(15,0){\line(1,0){10}} \put(15,0){\line(1,0){10}} \put(15,0){\line($